# McKesson Specialty Health Customer Center Order Center

For assistance with the McKesson Specialty Health Customer Center, call 800.863.6514, option 9

## McKesson Specialty Health

## **M**SKESSON

#### Welcome to the Order Center

The Customer Center, <u>aesthetics.mckesson.com</u>, is an online destination that provides easy access to everything you need to manage your purchasing relationship through McKesson Specialty Health. From ordering Medicis products to paying bills, the Customer Center's speed and performance saves time and makes ordering and billing tasks more efficient.

The Order Center provides you with the ability to quickly and easily place your orders online. This guide provides an overview of the Order Center tab.

After reviewing this document you will know how to:

- Place orders online
- Review previous orders and status updates
- Manage Favorites
- Track shipments

| Home Page - Basic Navigation                     |  |
|--------------------------------------------------|--|
| Message Center                                   |  |
| Ordering Options                                 |  |
| Place Order from Homepage                        |  |
| Manage Cart and Proceed to Checkout              |  |
| Preview Order                                    |  |
| Order Confirmation                               |  |
| Tracking Orders                                  |  |
| Additional Features – Working with Favorites     |  |
| Additional Features – Working with Order History |  |
| Technical Support                                |  |

## Home Page - Basic Navigation

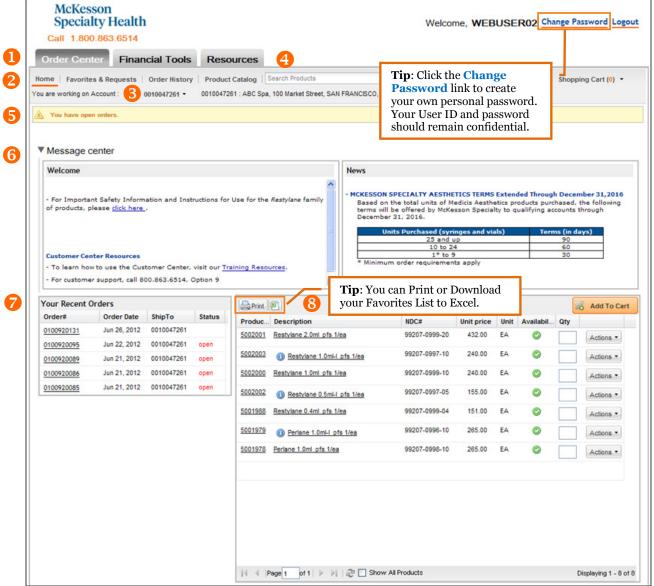

- Customer Center Navigation gives you access to the Order Center, Financial Tools and Resources
- Functions provide access to submenus within the area you are working in
- **3 Working Account** allows you to switch to your other Accounts
- Catalog Search allows you to search the product catalog throughout the Order Center
- **Solution Alerts** provides important information about your orders
- **6 Message Center** provides the latest information from McKesson
- **Recent Orders** shows your most recent orders
- 8 Home Page Order allows you to quickly add items to your order from your default Favorites list

### Message Center

The Message center is designed to provide you with updated information about what you need to know regarding Medicis products you purchase through McKesson Specialty Health. It also includes a link to the training documentation as well as who to contact for support.

Minimize the Message center by clicking ▼.

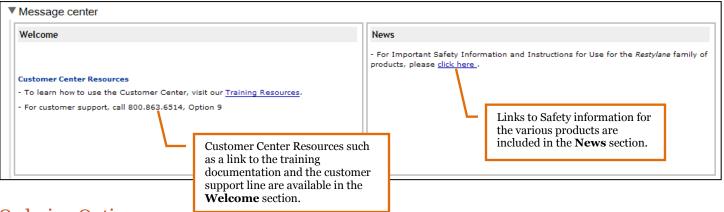

### **Ordering Options**

The Order Center provides several options for ordering. You will likely find one way that works well for your practice.

Our ordering options include:

**Home Page Order:** You can define a default Favorites lists that you would like to appear on your Home Page. Once you login, you can simply and easily add quantities and items to your Shopping Cart.

**Favorites List**: Use any of your existing Favorites list or build new Favorites to fit your needs.

**Previous Orders**: For practices that frequently repeat orders, this option makes duplicating previous orders simple.

While you are able to order from **Favorites Lists** and **Previous Orders**, using the **Home Page Default Favorites List** will be the most common way to add items to your Shopping Cart. Before we continue with placing an order, let's take a look at how to review product information.

#### Use Column Headers to Sort or View Additional Product Details

In your **Home Page Default Favorites List**, you can click on a column header and easily sort the list by that column.

When you hover over a column header and click ▼ you have the ability to add additional columns that provide further detail about the products.

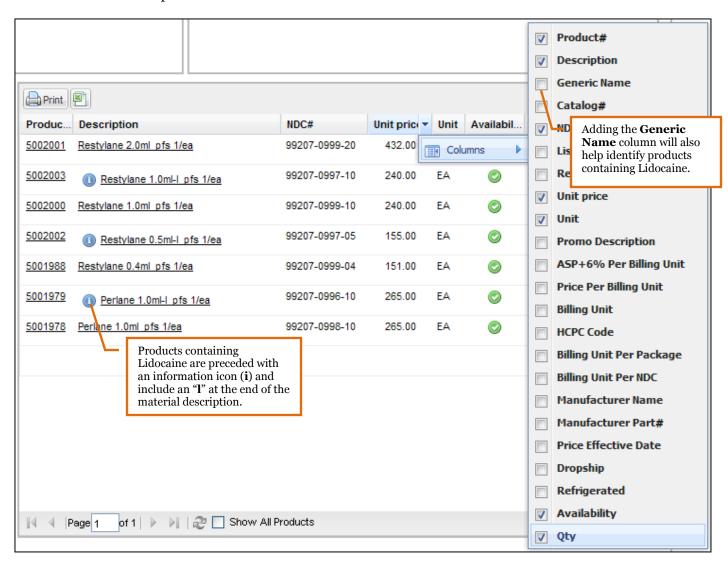

#### **View Additional Product Details**

For additional details about a product, simply click on the item name or product number.

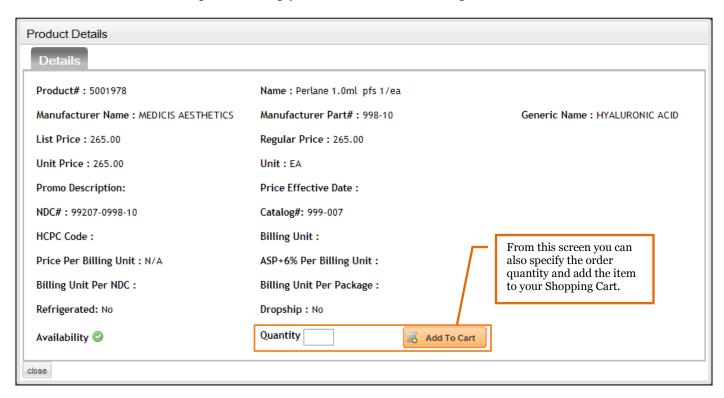

### Place Order from Homepage

The easiest way to place an order in the Order Center is by using your default Favorites list that appears on the Home Page each time you log in.

- Navigate to the Home Page Order entry area on the Home page
- Enter the order quantities and click Add To Cart

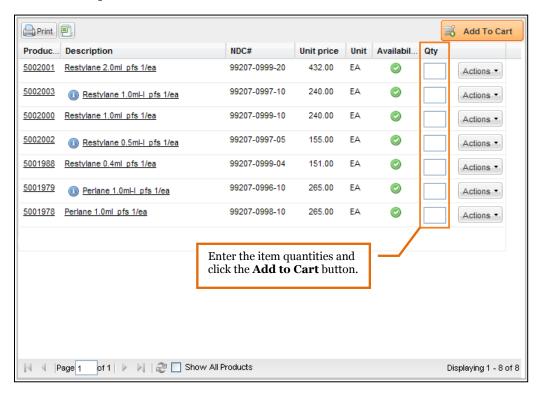

• Once you have added items to your Shopping Cart, you will be presented with the Mini Cart, which allows you to quickly view what has been added to the cart. You can close the window and continue working or proceed to the *Shopping Cart* or to the *Preview Order* screens.

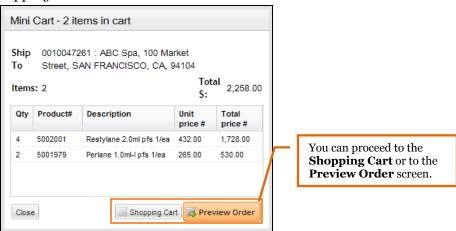

### Manage Cart and Proceed to Checkout

Once you have added items to the Shopping Cart, you can manage the contents of the cart and proceed to place the order.

- To begin, click on Shopping Cart from the top navigation menu
- You can make the following changes from within the Shopping Cart:
  - o Add a Reference line
  - Change Ship To location
  - Change Quantities
  - Add an item to a Favorites List or remove an item from the shopping cart
  - o Save the Shopping Cart as a Favorite
  - o Empty the cart

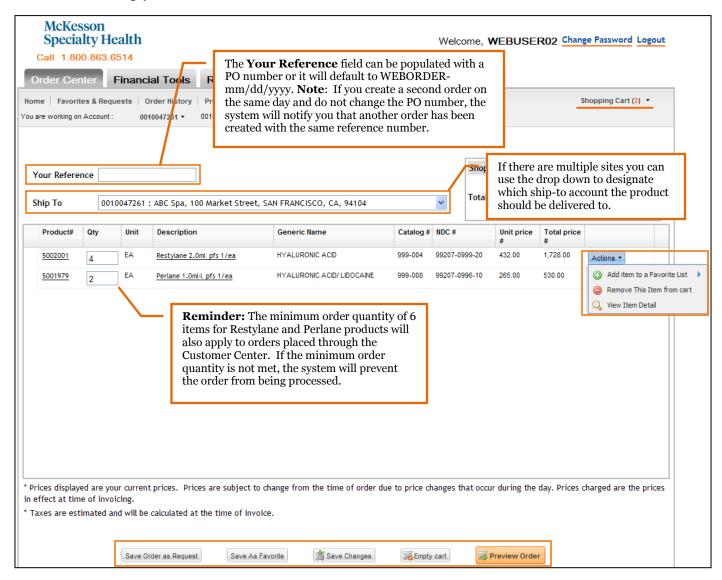

• When you have finalized your changes, click Save Changes to save your Shopping Cart changes or when you are satisfied with your order you can click Preview Order to continue with your order

#### **Preview Order**

- Carefully review your order and warnings that appear in the Urgent Messages window, these may indicate that certain products are unavailable for shipment on your requested delivery date
- Items that are unable to be delivered in full are highlighted in orange in the **Delivery Schedule** column. Hover over the alert flag for more information.

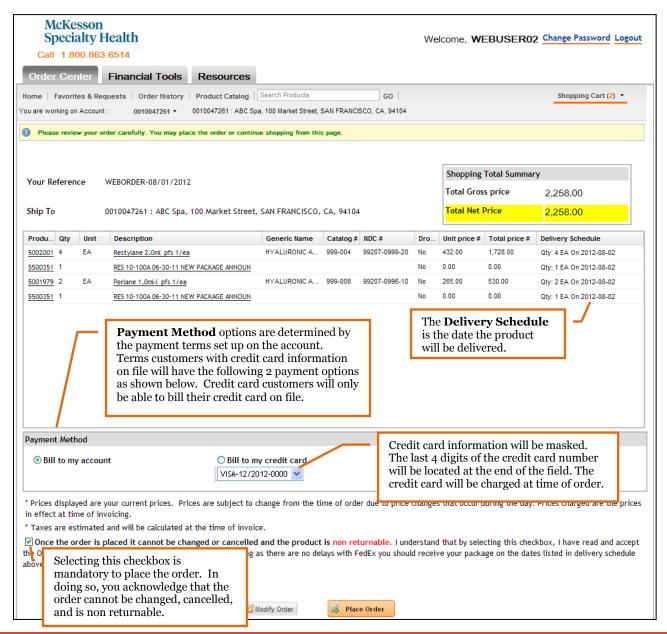

## McKesson Specialty Health

## **M**SKESSON

- If you are satisfied with your order, click Place Order
- The following pop up window will be displayed:

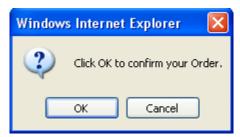

Click OK to continue

#### **Order Confirmation**

 Your order confirmation number will be displayed. Please note any messages that appear in the Alerts window

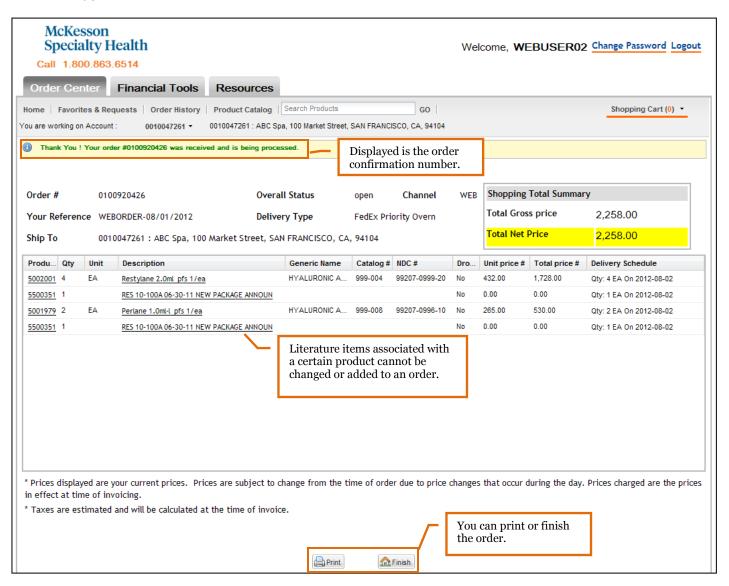

- You may click Print to print your order confirmation
- Click to complete your order

### **Tracking Orders**

- To track shipments, navigate to the **Order History** sub-menu
- Identify the order you would like to track
- To track packages by item, click Actions next to the item and then choose **Track Package**

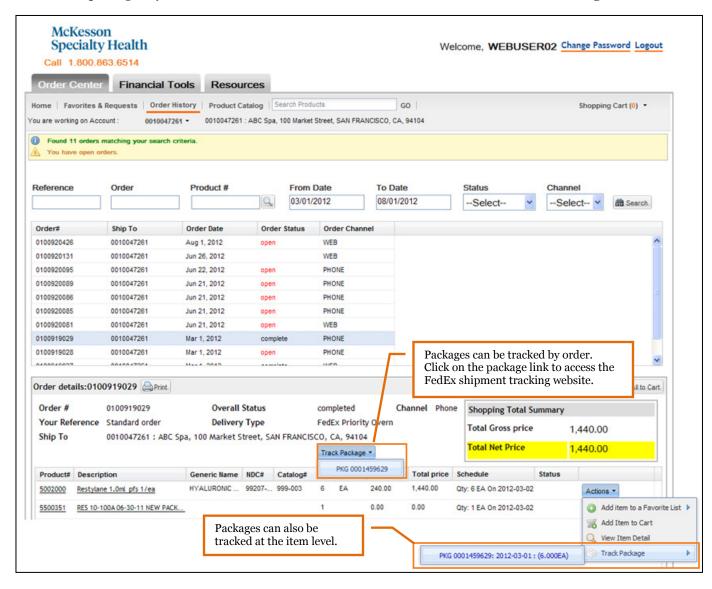

## Additional Features - Working with Favorites

Throughout the Order Center, we provide opportunities to create, modify, and update Favorites.

#### **Create a new Favorites list**

- To create a new Favorites list, navigate to the **Favorites & Requests** sub-menu
- Enter a name into the New Favorite Name field and click
- Your new list will appear throughout the system

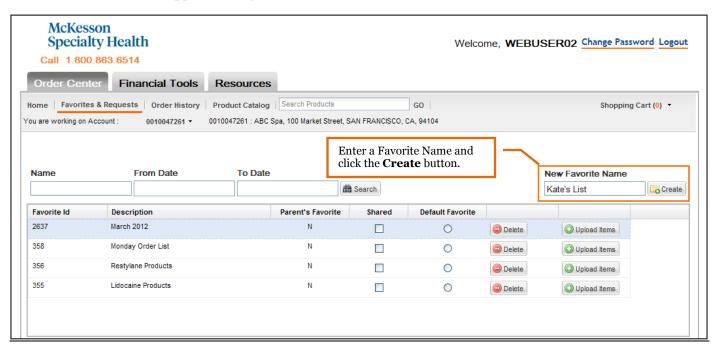

#### Upload multiple items to a Favorites list

You can add multiple items to a Favorites list from external sources by clicking

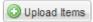

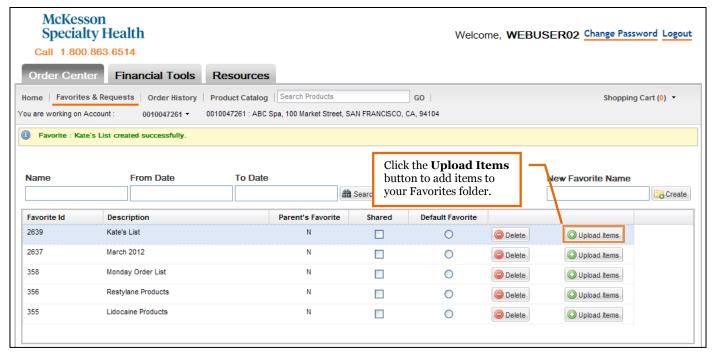

- Enter NDC #(s) separated by commas or returns (e.g. copy NDCs from Microsoft Office Excel and paste)
- Click Add Items to Favorite

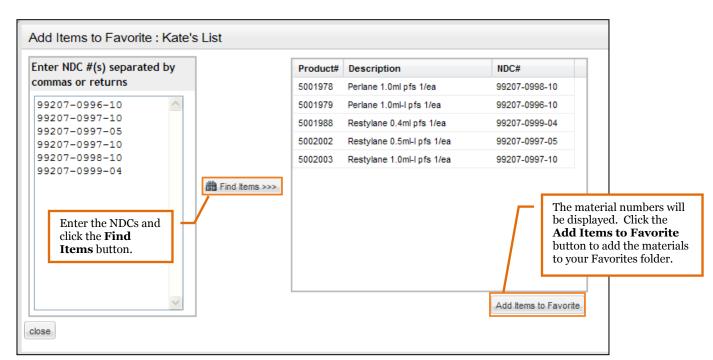

#### **Modify an existing Favorites list**

• You can add items to any Favorites list throughout the system, simply click Actions next to any item and add it to your Favorites list. Alternatively you can also choose to remove an item from the Favorites list.

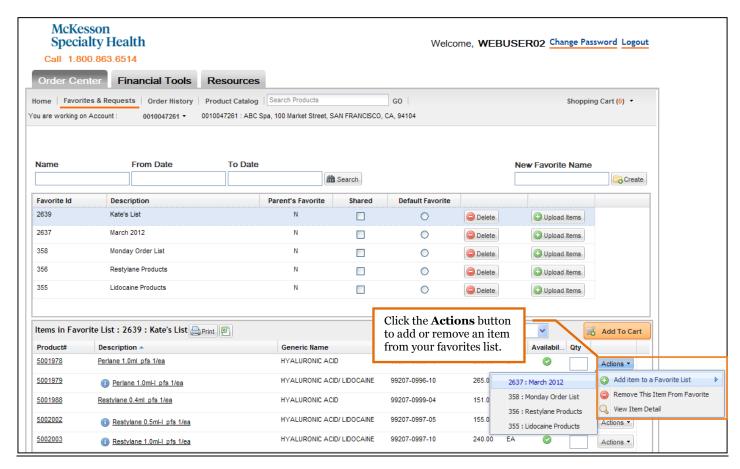

#### **Managing default Favorites list**

The default Favorites list appears on the Home Page when you log in, allowing you to directly place an order

- To update your default Favorites list, navigate to the Favorites & Requests sub-menu
- Choose the list that you would like to appear on the Home screen and select the **Default Favorite** radio button

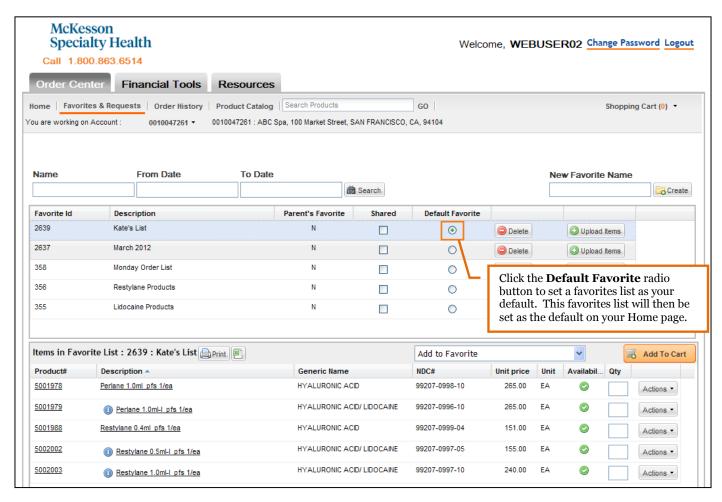

#### **Order using Favorites**

You can order using any of your existing Favorites lists in the system.

- To begin, choose Favorites & Requests from the Order Center Function menu
- To limit the number of Favorites that appear, you can enter search criteria and click
- Choose the Favorites list that you would like to order from
- Enter the quantities and click Add To Cart

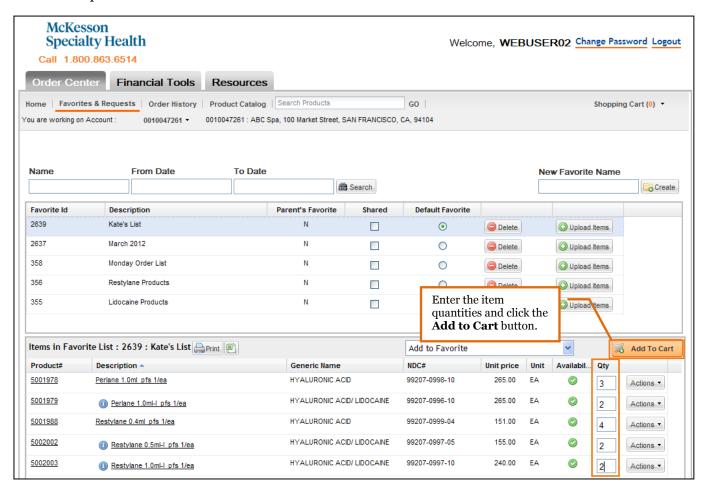

• Once you click Add To Cart, you will be presented with the Mini Cart, which allows you to quickly view what has been added to the cart. You can close the window and continue working or proceed to the Shopping Cart or to the Preview Order screen.

### Additional Features – Working with Order History

- To search for previous orders, navigate to the **Order History** sub-menu
- You can search by Reference, Order Number, Product Number, by date, Order Status, and Channel
- Click Search
- Click the order number to view order details in the lower portion of the screen

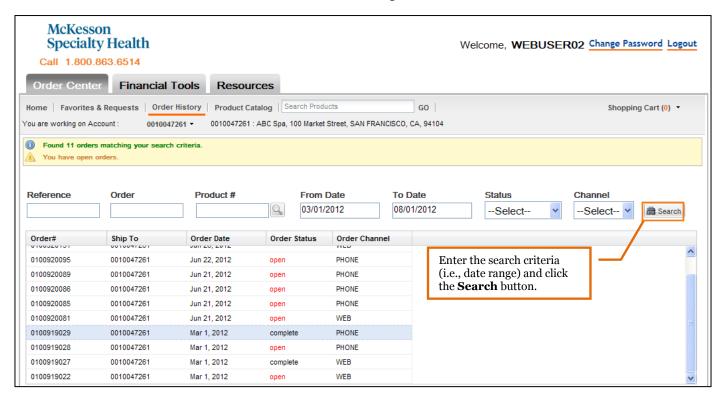

#### **Order from History**

You can search your previous order history to repeat an order or to select specific items to add to your Shopping Cart.

- To begin, choose **Order History** from the Order Center Function menu
- You can search by Reference, Order Number, Product Number, by date, Order Status, and Channel
- Click Search
- Click the order you would like to use to view details in the lower portion of the screen

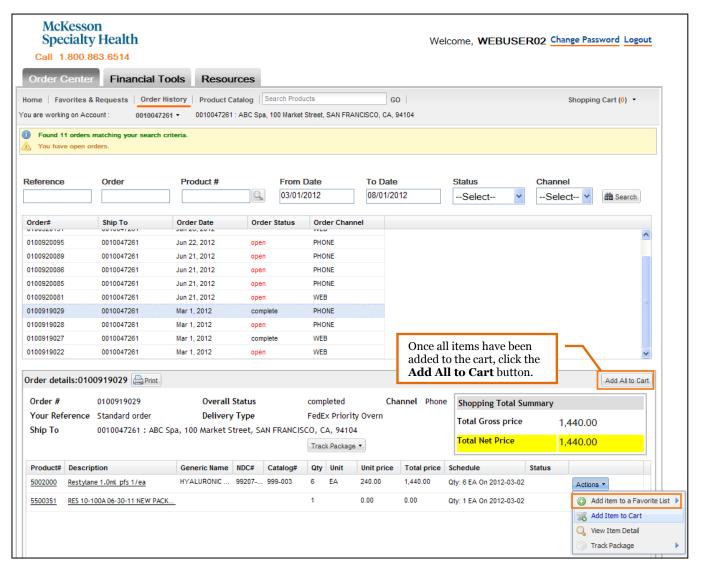

- You can click Add All to Cart, which will replicate the items and order quantities in the Shopping Cart
- Alternatively, you can choose Actions next to any item in the order to add items individually to the Shopping Cart

## McKesson Specialty Health

## **M**SKESSON

## **Technical Support**

If you have trouble with the Customer Center or need assistance, please contact Customer Support by calling 800.863.6514 and selecting option 9.